# **Problemen met sonic tracers oplossen**

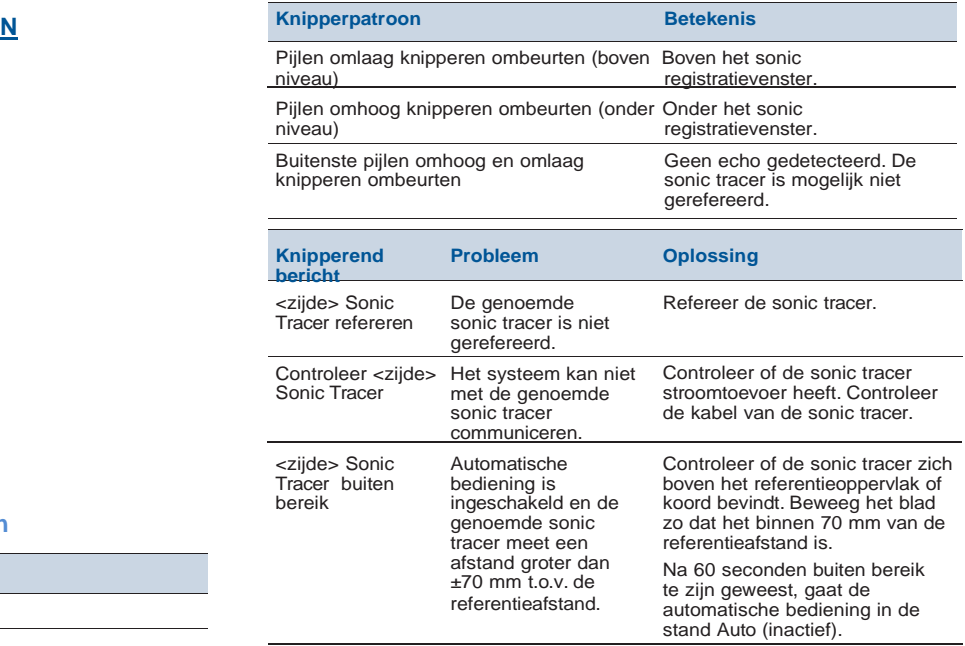

# **WERKEN MET DE CONTROL BOX**

 Gebruik de pijltoetsen om een menuoptie te selecteren, of om cijfers en letters in te voeren. Druk op om een geselecteerde menuoptie te activeren. Druk op **Volgende** () om tussen velden in een dialoogvenster te verplaatsen, of tussen geleidingsscherm weergaven te wisselen.

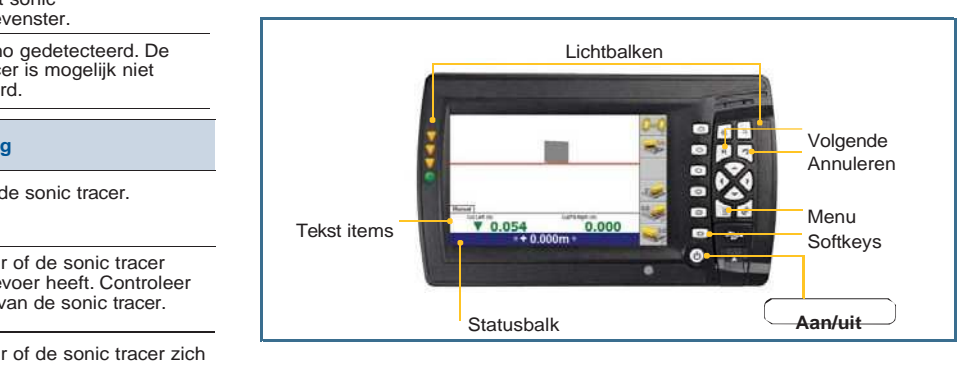

# **GELEIDING**

 Het volgende voorbeeld van de statusbalk toont een machine die een sonic tracer-geleid hoogte plus dwarshelling systeem gebruikt.

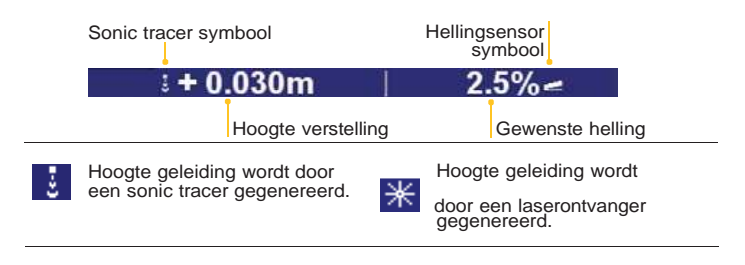

# **LICHTBALKEN**

 Het systeem gebruikt lichtbalken om de bestuurder geleidingsinformatie te verschaffen. De lichtbalken bieden de mogelijkheid tegelijkertijd geleidingsinformatie, het mes en het bewerkte oppervlak te bekijken. Knipperende pijlen op de verticale lichtbalken geven aan of u boven of onder niveau bent.

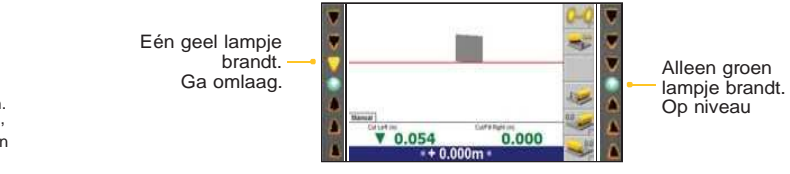

**Linker geleiding lichtbalk Rechter geleiding lichtbalk**

# **Problemen met laserontvangers oplossen**

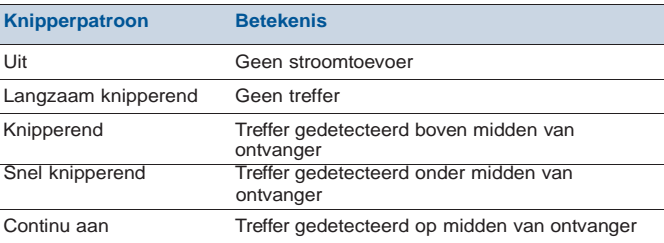

**PROBLEMEN OPLOSSEN**

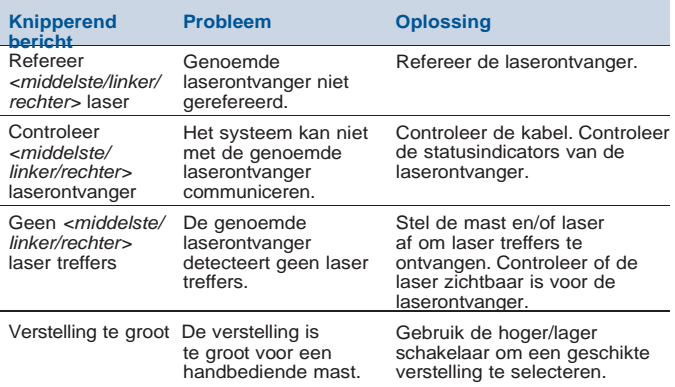

© 2013, Trimble Navigation Limited and/or its licensors. Alle rechten voorbehouden.<br>Trimble and the Globe & Triangle logo are trademarks of Trimble Navigation Limited, registered in the United States and other countries. Alle andere handelsmerken zijn eigendom van hun respectievelijke eigenaren.

Bestelnr. 88746-00-NED revisie A (Mei 2013)

Voor actuele WEEE informatie gaat u naar www.trimble.com/about\_ev.shtml

## **SOFTKEYS INGEDRUKT HOUDEN**

**Wouw" ingedrukt houden COVID Refereren** 

Softkeys met een "vouw" in de rechter benedenhoek hebben meer dan één pagina. Ingedrukt houden om dialoogvensters weer te geven. Om bijv. het dialoogvenster Sensor refereren te openen, houdt u **Refereren** ingedrukt.

# **INSTELLEN VOOR HET WERK**

#### 1 **Sensor combinaties selecteren**

In het Menu Instelling - Configuratie:

- 1. Selecteer Sensor selectie.
- 2. Selecteer de gewenste sensor combinaties.

Of in een geleidingsscherm:

- Druk op de gewenste softkey om door de geleidingsopties te bladeren.
- Houd de softkey ingedrukt om de gewenste sensor combinaties in te stellen en te selecteren.

Laser hoogte geleiding op beide bladpunten - onafhankelijk.

Als het symbool zich links of rechts bevindt, is er alleen laser hoogte geleiding op de linker of rechter bladpunt, om een constante hoogteaan te houden.

Laser hoogte geleiding op beide bladpunten - gekoppeld.

Laser hoogte geleiding op beide bladpunten - gekoppeld.

Laser hoogte geleiding op de linker of rechter bladpunt terwijl een constante dwarshelling wordt gehandhaafd. (Voorbeeld toont laser oplinker bladpunt)

Sonic tracer hoogte geleiding op beide bladpunten - onafhankelijk.

Als het symbool zich links of rechts bevindt, is er alleen sonic tracerhoogte geleiding aan de linker- of rechterzijde van de machine.

Sonic tracer hoogte geleiding op de linker of rechter bladpunt terwijl een constante dwarshelling wordt gehandhaafd. (Voorbeeld toontsonic tracer op linker bladpunt)

Laser hoogte geleiding op de linker of rechter bladpunt met sonic tracer geleiding aan de tegenovergestelde zijde. (Voorbeeld toont<br>laser op linker bladpunt)

# 2 **Bladhelling of dwarshelling instellen**

- 1. Vanuit een geleidingsscherm drukt u op.
- 2. Selecteer Gewenste helling.
- 3. Om de gewenste dwarshelling waarde in te voeren, gebruikt u een of meer van de volgende functies:
	- Wijzig het veld Doel dwarshelling direct.
	- Druk op **Hier** om de gewenste helling op de huidige bladhelling tezetten
	- Om de gewenste helling in fracties van een procent groter of kleiner te maken, drukt u op respectievelijk **+0.1%** of **–0.1%**.
	- Druk op **Vlak**om de helling op 0% te zetten
- 4. Om de richting van de helling te veranderen, drukt u op .

Automatisch wisselen en gebruikt u de pijltoetsen. **Een sonic tracer refereren**

6. Om de instellingen te bevestigen, drukt u op ; om het dialoogvenster teverlaten zonder wijzigingen op te slaan, drukt u op .

# **REFEREREN EN KALIBREREN**

### **Een laserontvanger refereren**

- 1. Zet het bulldozermes op de goede werkhoogte dmv uw meetbaak en hand ontvanger.
- 2. Plaats de laser ontvangers in het laserlicht aan de hand van de rode LED indicatie in deze ontvanger.
- 3. Snel knipperen van deze indicatie wil zeggen dat de ontvanger te hoog staat, bij traag knipperen staat hij te laag.
- 4. Probeer te zorgen dat de rode LED indicator een vast signaal geeft, dus geen knipper signaal.
- 5. In deze positie bent u ervan overtuigd dat de laserontvanger zich in het midden van de laserstraal bevind.
- 6. Druk nu op de knop voor refereren links . "000 "
- 7. Daarna drukt u op refereren rechts. " 000".

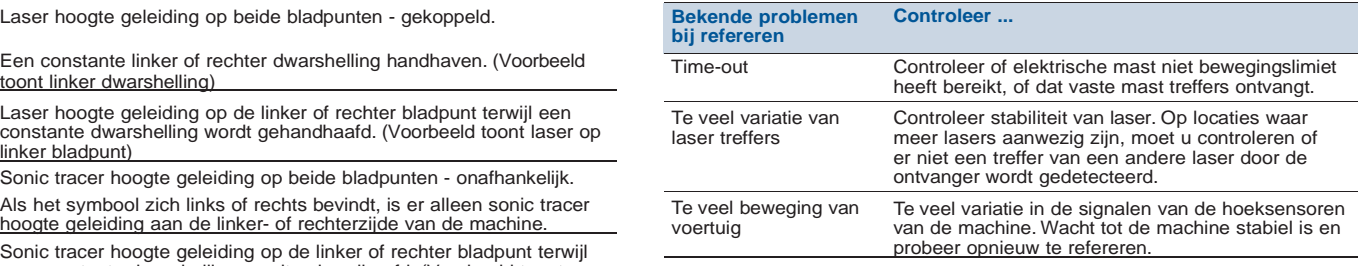

- 1. Stel de rotatie en roll van het afwerkblad van een motorgrader of het blad van een dozer zo in dat het afwerkblad of blad in werkpositie is.
- 2. Plaats de sonic tracer boven het referentie oppervlak (bijv. een trottoirband) of koord door de L-vormige beugel te verstellen.
- 3. Stel de hoogte in van de punt van het blad waarmee de hoogte wordt geregeld (typisch de voorste punt), zodat de bladpunt op een referentiepunt hoogte is.
- 4. Stel de beugel zo af dat de sonic tracer:
	- tussen 40 cm en 1 m horizontaal van de bladpunt verwijderd is
	- ca. 80 cm boven een trottoirband, of
	- ca. 45 cm boven een koord
- 5. Stel de hoogte van de punt waarmee de hoogte wordt geregeld op een van de volgende hoogten in:
	- de ontwerp hoogte
	- de hoogte van een referentiepunt
	- op een geschikte positie op het bestaande oppervlak, om te beginnen met werken naar het ontwerp oppervlak toe
- 6. Vanuit een geleidingsscherm houdt u ingedrukt.
- 7. Selecteer de sonic tracer die u wilt refereren. Het dialoogvenster Linker/ Rechter Sonic Tracer refereren verschijnt.

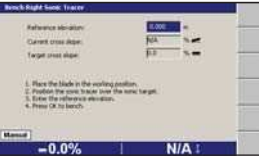

- 8. Wijzig het veld Referentiehoogte.
- 9. Druk op om het refereren te starten. Als het refereren voltooid is, verschijnt het dialoogvenster Verticale geleiding instellen.

**NB –** Nadat een sonic tracer gerefereerd is, moet die binnen ±70 mm van de gerefereerde hoogte worden gebruikt. Dit gebied noemen we het"registratievenster".

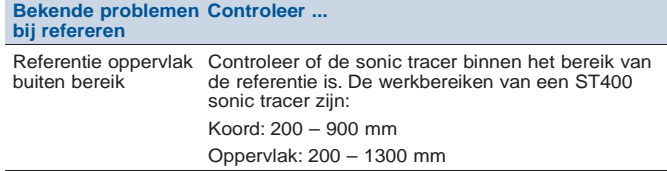

# **AAN HET WERK**

#### **GEFELICITEERD.**

U hebt de machine met succes geconfigureerd en bent klaar om aan het werk te gaan. Ga alstublieft veilig en efficiënt te werk.

Gebruik indien nodig automatische bediening.

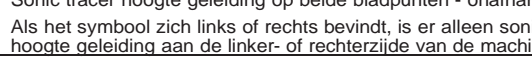